## **Gestione diritti incassati**

Il percorso da seguire è:

## **Servizi demografici** ⇒ **Stato civile** ⇒ **Sportello** ⇒ **Gestione diritti incassati**

Attraverso questo programma è possibile gestire i diritti relativi i certificati

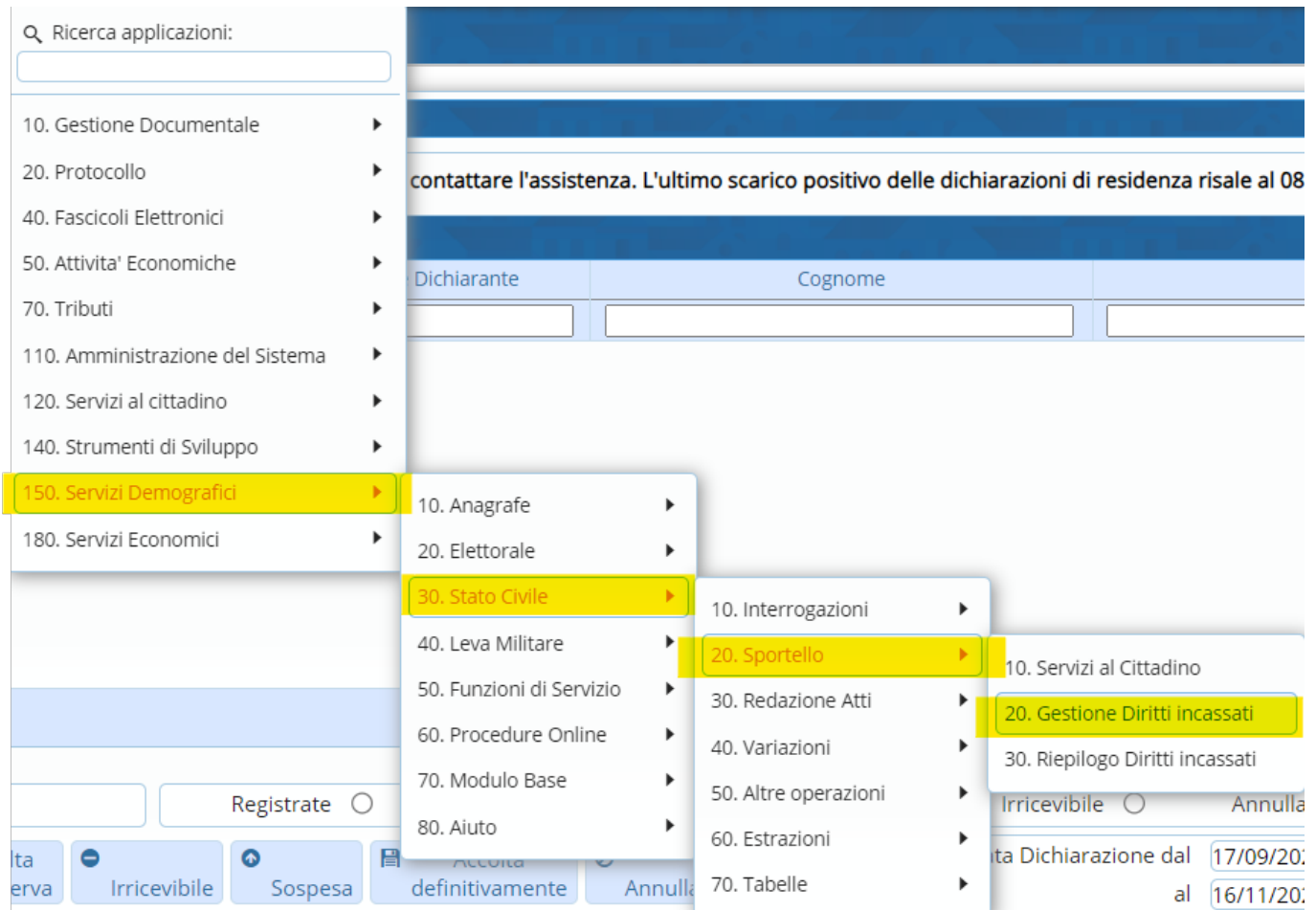

Aprendo il programma si presenterà questa schermata, dove è possibile effettuare una ricerca per:

- Data emissione (Inserendo la sola data emissione il programma elencherà tutti i diritti riscossi nella giornata)

- Terminale
- Utente che ha emesso il certificato
- Nominativo

Last<br>undate: update: apade:<br>2023/11/16 <sup>guide:</sup>demografici:stato\_civile\_gestione\_diritti\_incassati https://wiki.nuvolaitalsoft.it/doku.php?id=guide:demografici:stato\_civile\_gestione\_diritti\_incassati 16:49

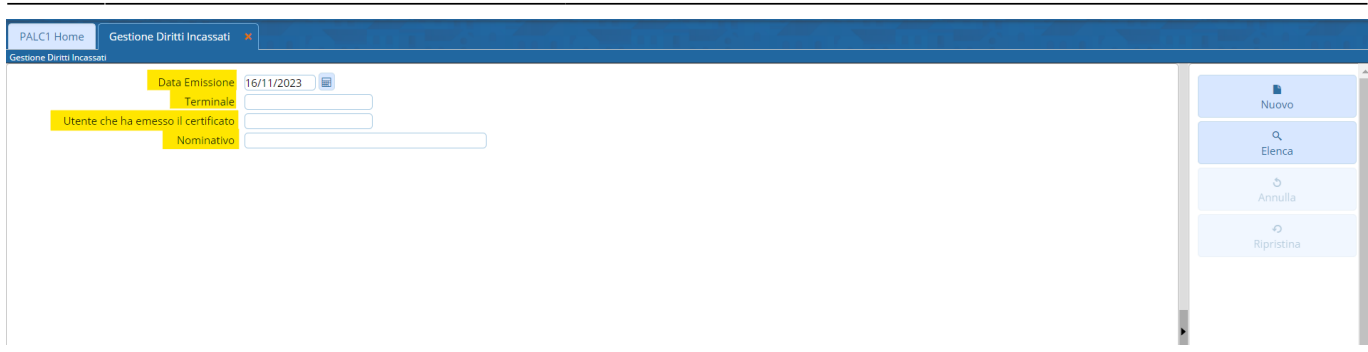

Facendo la ricerca attraverso questi campi e cliccando sul pulsante "**Elenca**" troverete una videata simile all'esempio sotto riportato.

In base alla data in cui viene effettuata la ricerca, la schermata sarà composta da più o meno record, caratterizzati da varie colonne:

- Colonna per la **Visualizzazione**
- Colonna per la **Modifica**

- **Data Emissione** e **Orario di emissione** (Dove viene riportato il giorno e l'ora di emissione del certificato)

- **Descrizione**
- **Nominativo** (Dove viene riportato il nominativo del soggetto interessato)
- **Copie** (Riporta il numero di copie emesse)

- Colonna **Tipi diritti** (Viene riportato il "tipo di diritto" emesso nel certificato ⇒ **Esente**, **Semplice**, **Bollo** e **Bollo virtuale**

- **Emissione online** e **Annullato** (Queste due colonne verranno fleggate se, al momento dell'emissione del certificato, verrà indicato "Certificato emesso online" o se quest'ultimo viene "Annullato")

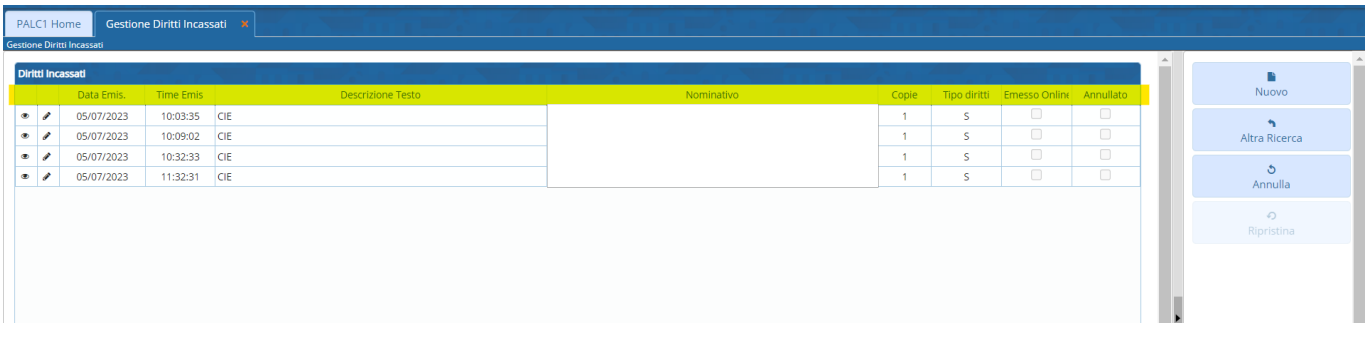

Andando in "**Visualizzazione**" si aprirà una schermata dove verranno riportati tutti i diritti inseriti, il tipo di diritto, il tipo di pagamento, chi ha emesso il certificato ecc.., senza la possibilità di apportare delle modifiche.

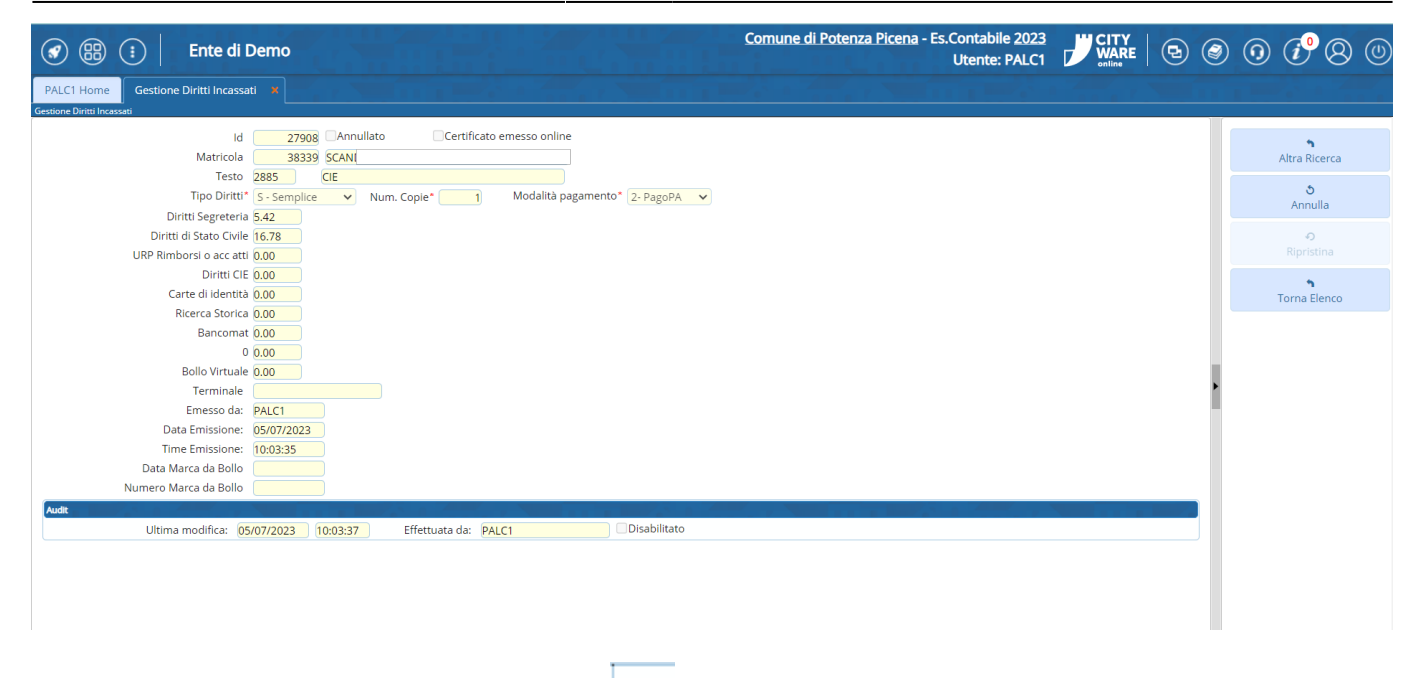

Entrando,invece, attraverso la "**Modifica**" si aprirà la stessa schermata con l'unica differenza che si possono apportare delle eventuali modifiche.

Dalla schermata principale, attraverso l'apposito pulsante "**Nuovo**", è possibile andare a creare un nuovo record con all'interno la relativa gestione dei diritti incassati.

Creandone uno nuovo, è possibile indicare se il certificato è stato emesso online, in modo da far fleggare la relativa colonna nella videata principale.

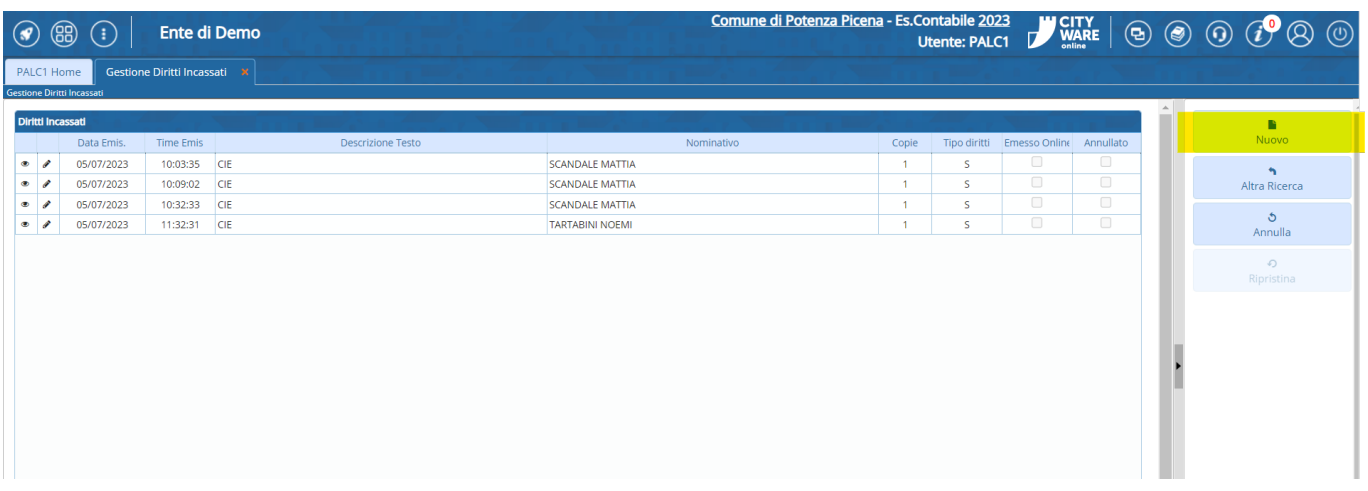

Se si vuole annullare un record relativo alla gestione diritti, dalla schermata principale, è presente il pulsante "**Annulla**".

In questo caso, basta selezionare il record che si vuole annullare e cliccare il pulsante.

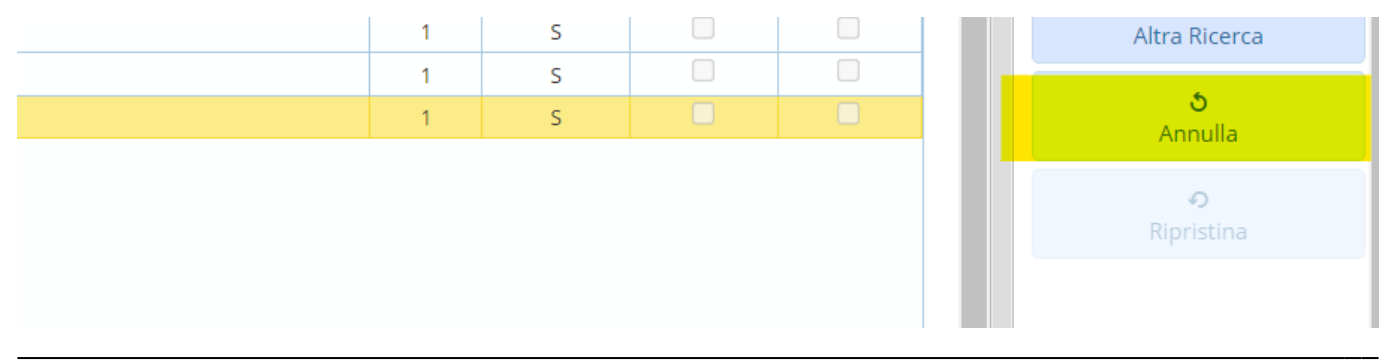

Nel caso lo si volesse ripristinare, selezionare il record annullato, e sempre attraverso l'apposito pulsante "**Ripristina**" quest'ultimo verrà ripristinato.

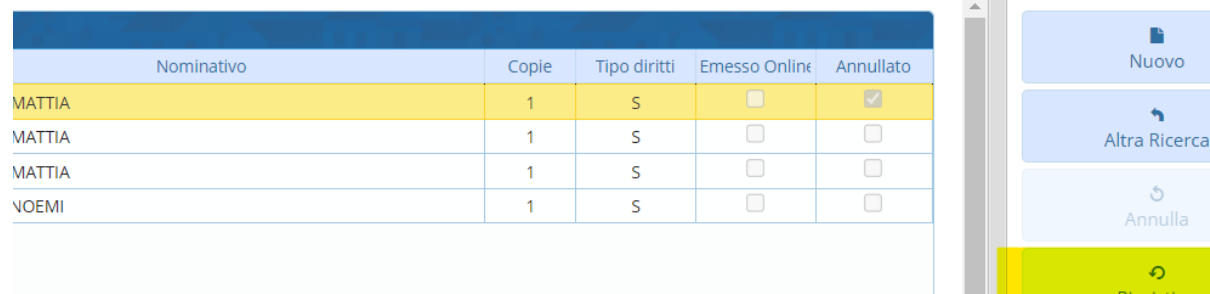

From: <https://wiki.nuvolaitalsoft.it/>- **wiki**

Permanent link: **[https://wiki.nuvolaitalsoft.it/doku.php?id=guide:demografici:stato\\_civile\\_gestione\\_diritti\\_incassati](https://wiki.nuvolaitalsoft.it/doku.php?id=guide:demografici:stato_civile_gestione_diritti_incassati)**

Last update: **2023/11/16 16:49**

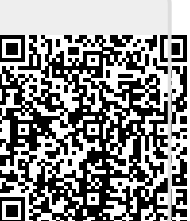